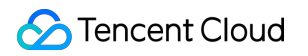

# **Game Multimedia Engine**

## コンソールガイド

## 製品ドキュメント

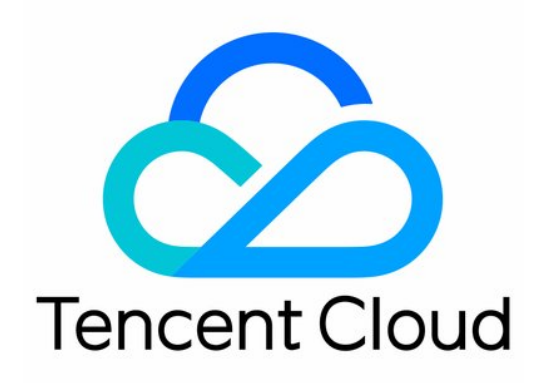

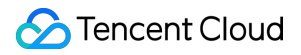

#### Copyright Notice

©2013-2024 Tencent Cloud. All rights reserved.

Copyright in this document is exclusively owned by Tencent Cloud. You must not reproduce, modify, copy or distribute in any way, in whole or in part, the contents of this document without Tencent Cloud's the prior written consent.

Trademark Notice

#### **C** Tencent Cloud

All trademarks associated with Tencent Cloud and its services are owned by Tencent Cloud Computing (Beijing) Company Limited and its affiliated companies. Trademarks of third parties referred to in this document are owned by their respective proprietors.

#### Service Statement

This document is intended to provide users with general information about Tencent Cloud's products and services only and does not form part of Tencent Cloud's terms and conditions. Tencent Cloud's products or services are subject to change. Specific products and services and the standards applicable to them are exclusively provided for in Tencent Cloud's applicable terms and conditions.

## カタログ:

[コンソールガイド](#page-3-0) 使用量の表示 [サービスの有効化](#page-7-0)

## <span id="page-3-1"></span><span id="page-3-0"></span>コンソールガイド 使用量の表示

最終更新⽇::2024-01-18 15:42:48

## シナリオ

このドキュメントでは、GMEコンソールでアプリケーションの使用量統計を表示する方法について説明します。 使用量統計には、リアルタイム音声、音声メッセージおよび音声テキスト変換が含まれます。

## 前提条件

GME[コンソール](https://console.tencentcloud.com/gamegme)にログインし、検索するアプリケーションで使用量の統計をクリックします。

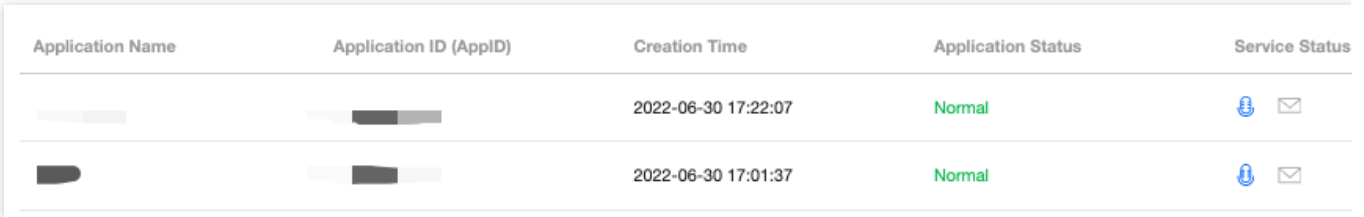

## 使⽤統計

#### リアルタイム音声サービスの使用量統計

使用量統計では、アプリケーションが使用している課金モードに応じた使用量を表示します。例えば、時間課金 モードの場合、音声時間に関するデータを表示します。

トップの音声時間は、昨日このアプリケーションで使用された音声時間(分単位)を示しています。

折れ線グラフはデフォルトでは最近7日の合計音声時間を表示します。時間と地域を切り替えて使用量データを確 認できます。

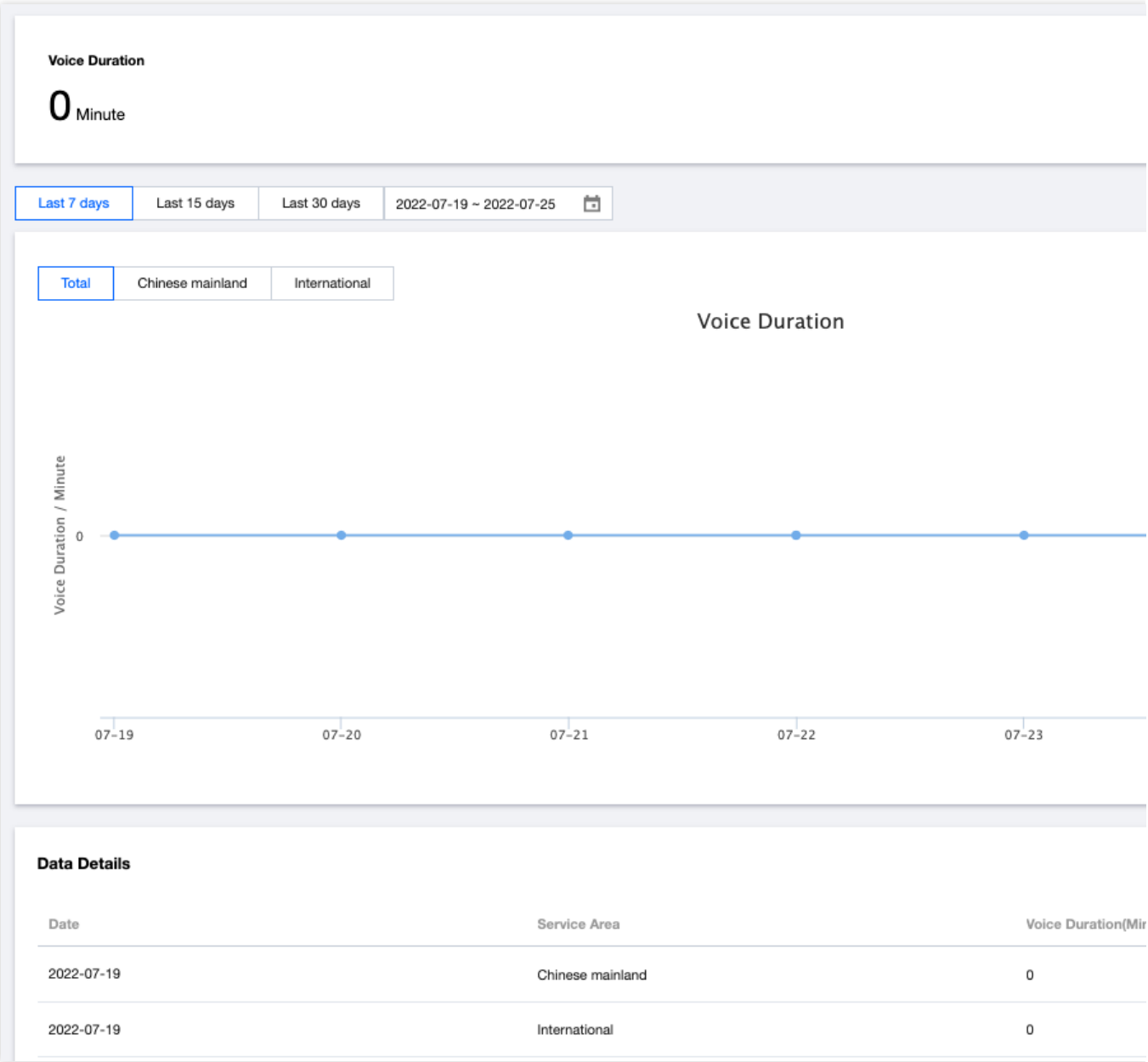

#### 音声メッセージサービスの使用量統計

使用量統計では音声メッセージサービスのDAU使用量データを示します。 頂部の音声メッセージDAUはこのアプリの昨日の音声DAU総数を表示します。 折れ線グラフはデフォルトで最近7日の合計DAUデータを表示します。時間を切り替えて使用量データを確認でき ます。

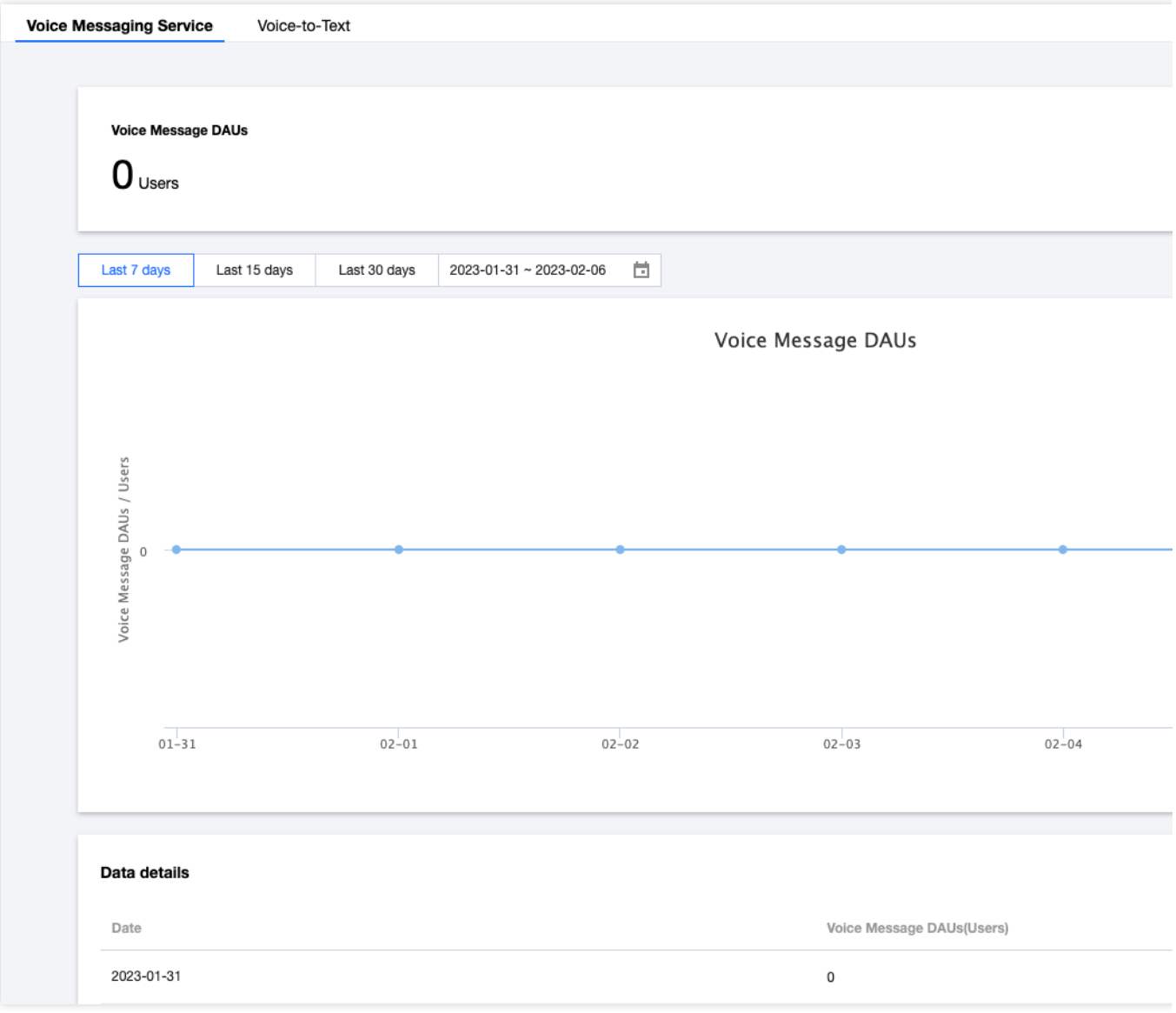

#### 音声テキスト変換サービスの使用量統計

使用量統計では音声テキスト変換サービスの時間の使用量データを表示します。

頂部の音声テキスト変換の時間昨日のアプリケーションの音声テキスト変換の時間(秒単位)を表示します。 折れ線グラフはデフォルトで最近7日のテキストへの変換合計時間データを表示します。時間を切り替えて使用量 データを確認できます。

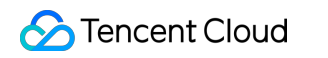

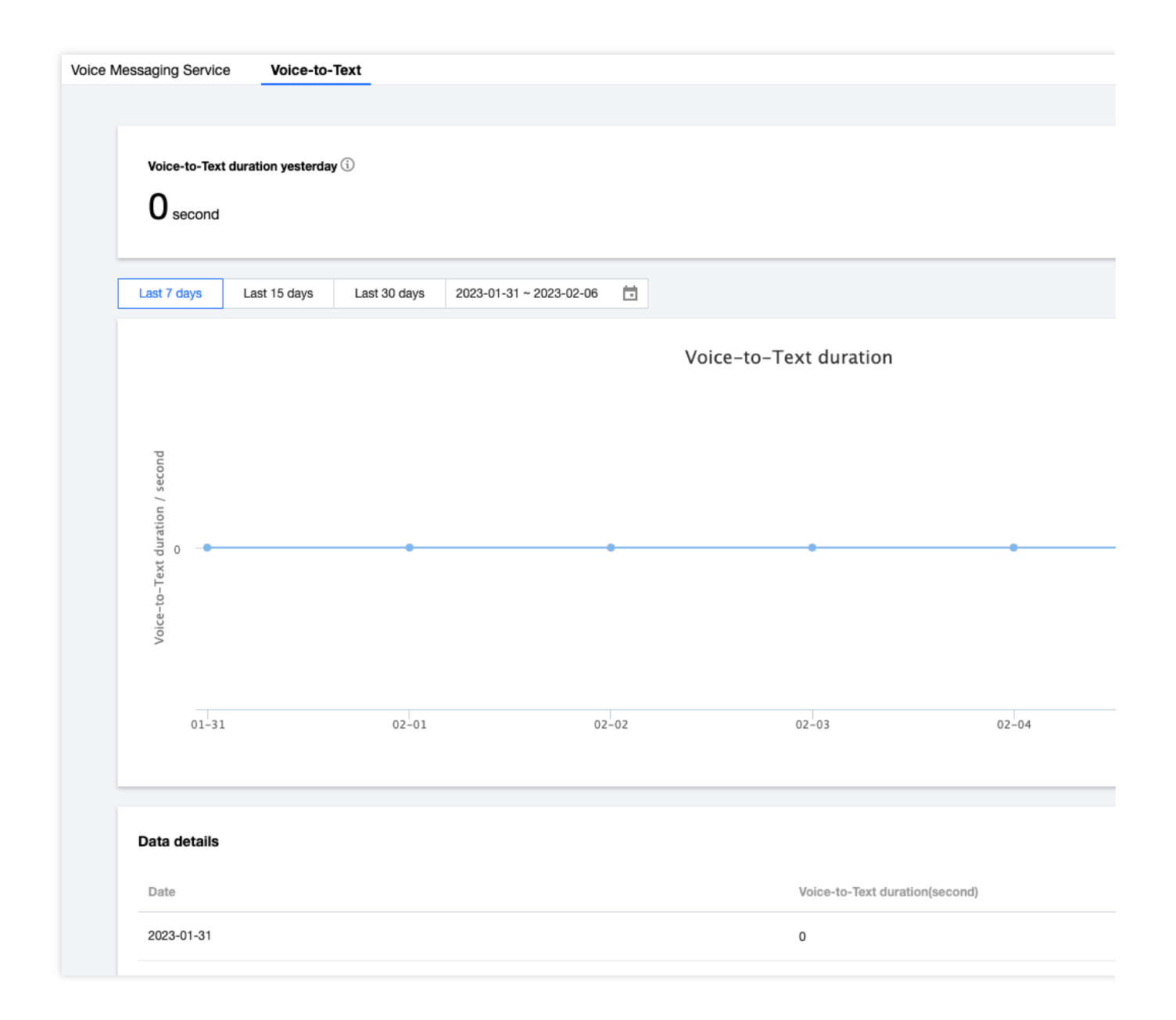

## <span id="page-7-0"></span>サービスの有効化

最終更新日:: 2024-01-18 15:42:48

GMEに簡単にアクセスするために、このドキュメントではアプリケーションの新規作成とサービスの有効化につ いて紹介します。

### アプリケーションの新規作成

<span id="page-7-1"></span>1. GME[コンソール](https://console.tencentcloud.com/gamegme)にログインし、左側のメニューサービス管理をクリックして、サービス管理ページに移動しま す。

2. 「サービス管理」ページで、「アプリケーションの新規作成」をクリックします。

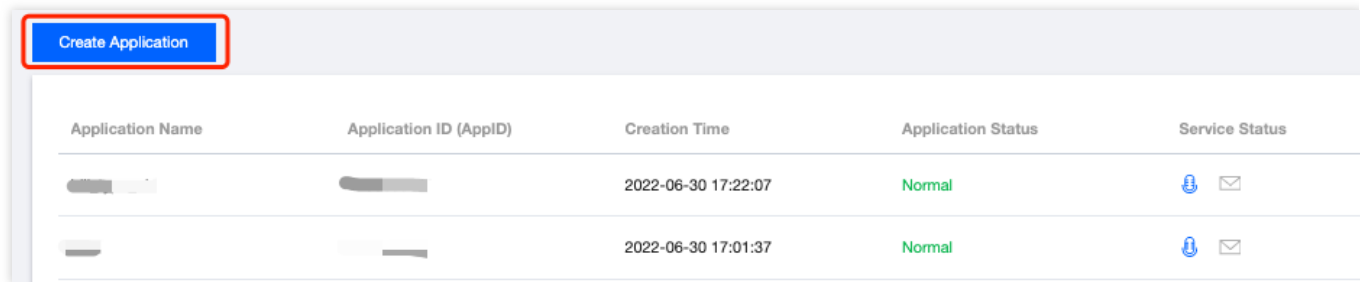

3. アプリケーションに関する情報を入力します。

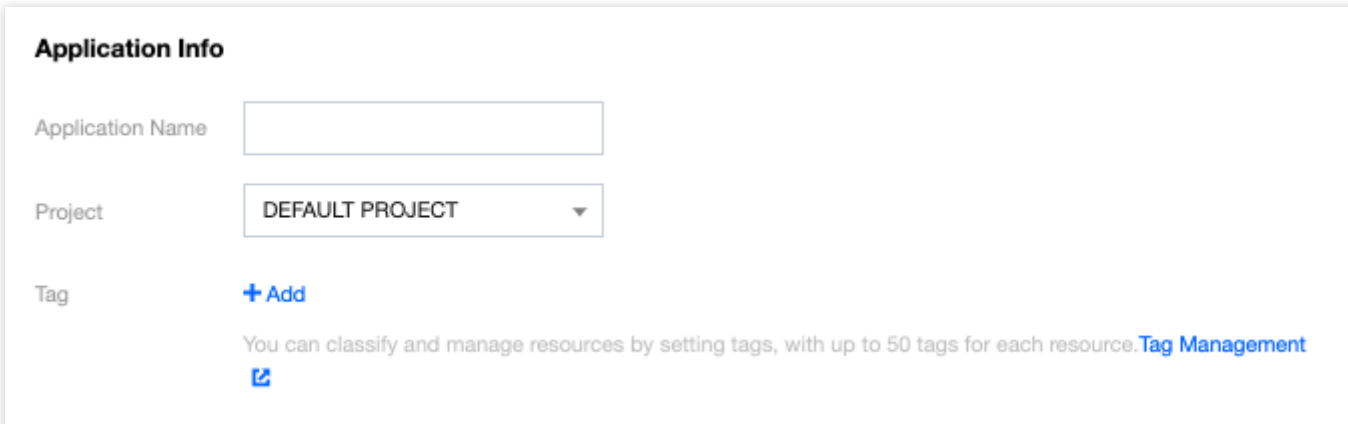

アプリケーション名:アプリケーション名を作成します。リスト内で簡単に識別できるように、意味のあるアプリ ケーション名を作成することをお勧めします。

所属プロジェクト:デフォルトはTencent Cloudの「既定のプロジェクト」です。また、プロジェクトを作成して 選択することもできます。詳細については、プロジェクト管理-[プロジェクト新規作成を](https://www.tencentcloud.com/zh/document/product/378/34726#.E6.96.B0.E5.BB.BA.E9.A1.B9.E7.9B.AE)ご参照ください。

タグ:「+追加」をクリックしてタグを追加します。タグの詳細については[、タグ管理](#page-10-0)をご参照ください。

4. 場合によって必要なサービスを選択します。

リアルタイム音声サービスの有効または無効。

リアルタイム⾳声サービスは通話時間に応じて課⾦され、必要に応じて有効にすることができます。

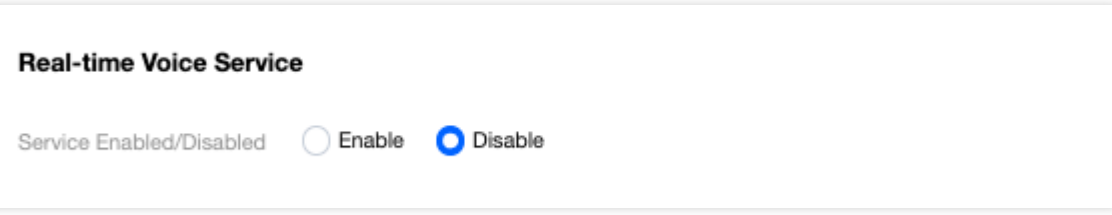

音声メッセージサービスの有効または無効。

⾳声メッセージサービスはDAUに課⾦され、必要に応じて有効にすることができます。

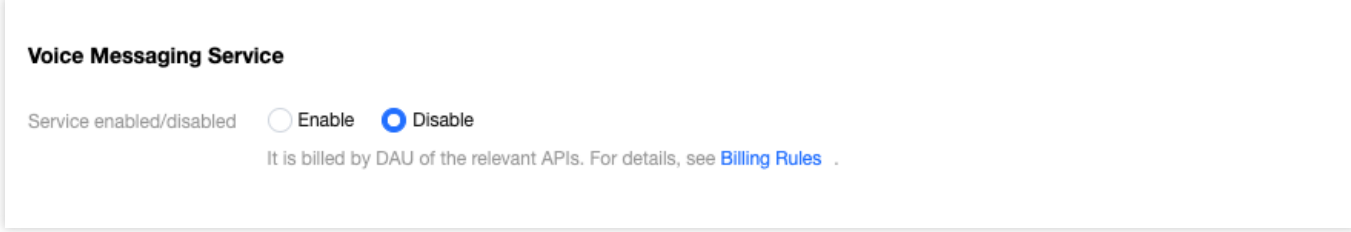

ボイスツーテキスト変換サービスの有効または無効。

ボイスツーテキスト変換サービスは時間に応じて課⾦され、必要に応じて有効にすることができます。

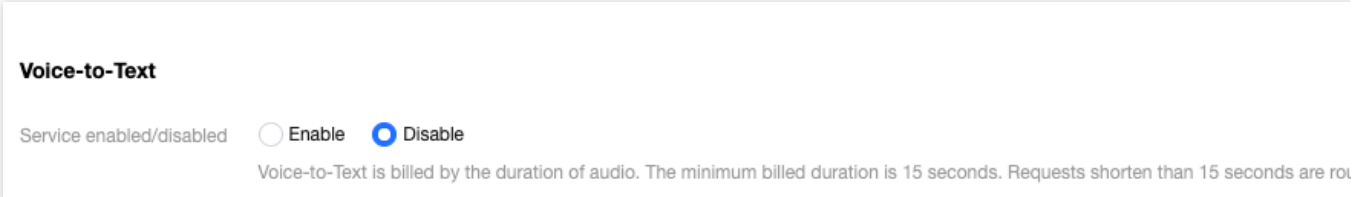

5. 「Gaming Multimedia Engine[サービスレベル規約](https://www.tencentcloud.com/zh/document/product/607/30455)およびSDK[プライバシー規約](https://www.tencentcloud.com/zh/document/product/607/37524)を読み、同意しました」にチェッ クを入れます。

6. **OK**をクリックすると、アプリケーションが正常に作成されます。

アプリケーションの設定

新規アプリケーションが作成されると、[サービス管理]ページの[アプリケーションリスト]にアプリケーションが 表示され、設定をクリックしてアプリケーションの詳細ページに進みます。

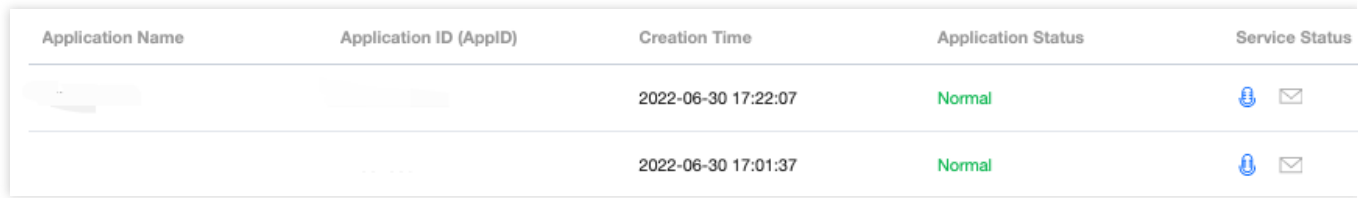

#### アプリケーション情報を修正する

1. 「アプリケーション情報」で変更をクリックすると、情報を変更できます。

2. 変更が完了したら、保存をクリックします。

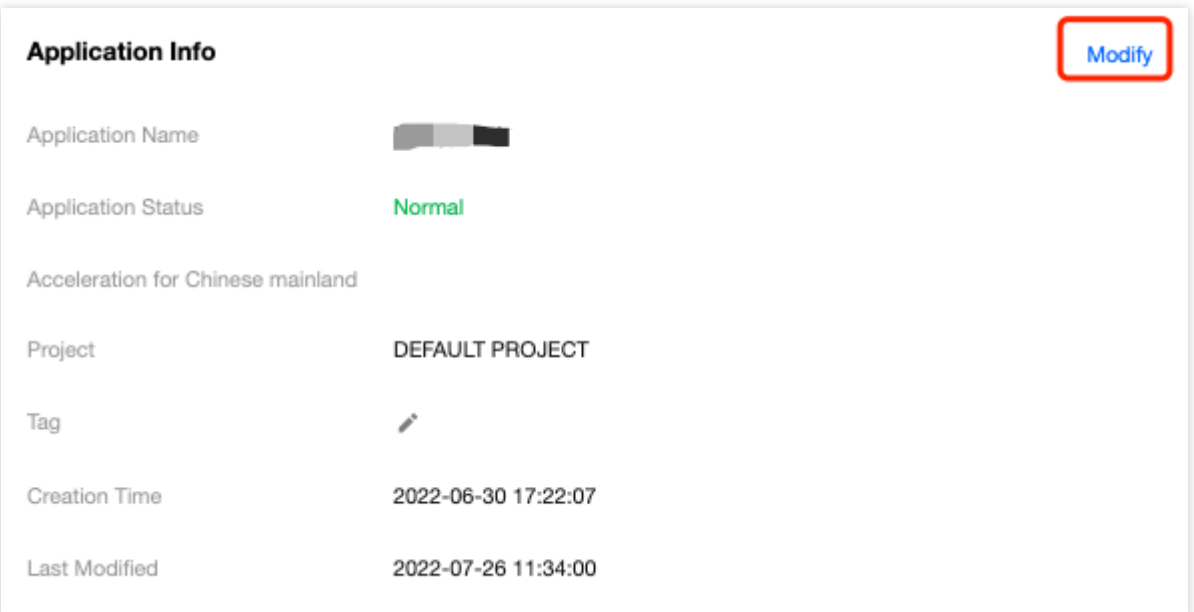

#### サービス状態の変更

1. かかるサービスの変更をクリックすると、サービスの有効または無効のステータスを変更できます。 2. 変更が完了したら、保存をクリックします。

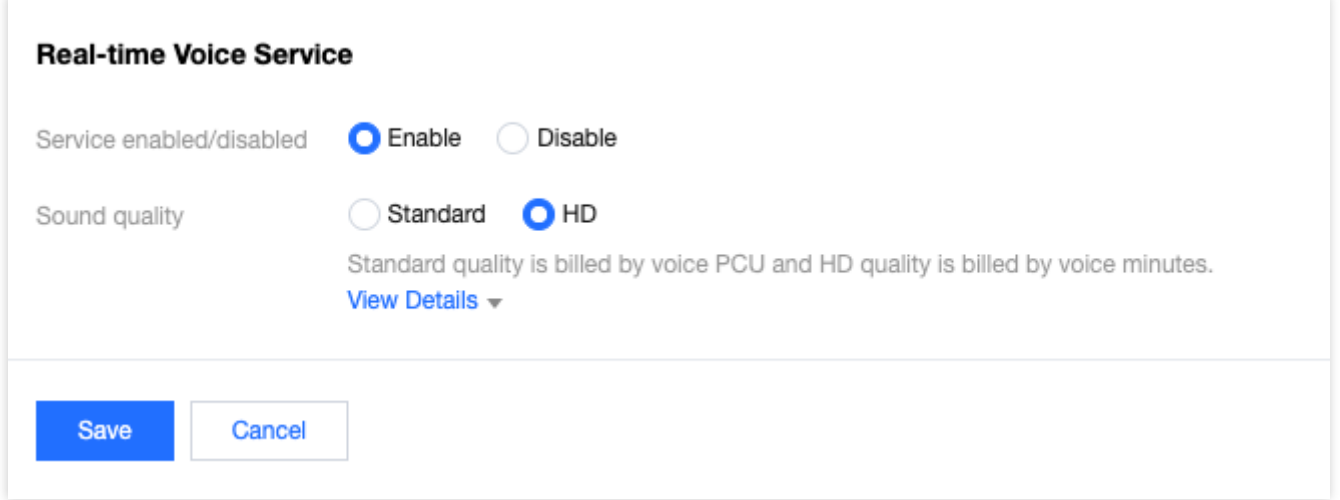

### 重要パラメータ

「認証情報」からSDK音声サービスを利用する際に必要なパラメータAppIDおよび権限鍵を取得できます。

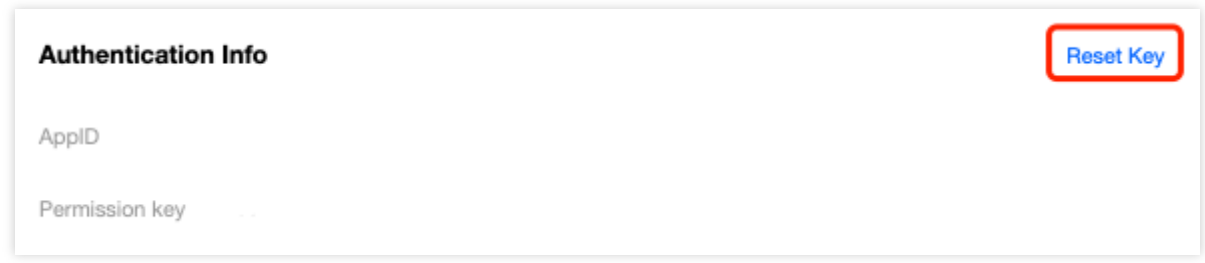

#### 説明:

該当モジュール内の権限キーはパラメータとしてSDKアクセスに使⽤されます。

キーをリセットした後、発効所要時間が15分〜1時間になるため、頻繁な変更はお控えください。

ゲームのアカウント作成者、ハートアカウント作成者、グロバール協力者だけがキーのリセットを実行できます。 認証の詳細については、[認証キーを](https://www.tencentcloud.com/zh/document/product/607/12218)ご参照ください。

## タグ管理

<span id="page-10-0"></span>[アプリケーションの新規作成で](#page-7-1)タグを追加する場合は、「+追加」をクリックして、既存のタグをアプリケーショ ンに設定します。タグが作成されていない場合は、次の⼿順でタグの作成を⾏います:

1. アプリケーション新規作成のアプリケーション情報ページで[、タグ管理](https://console.tencentcloud.com/tag/taglist)をクリックして、タグリストページに 移動します。

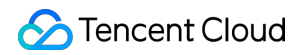

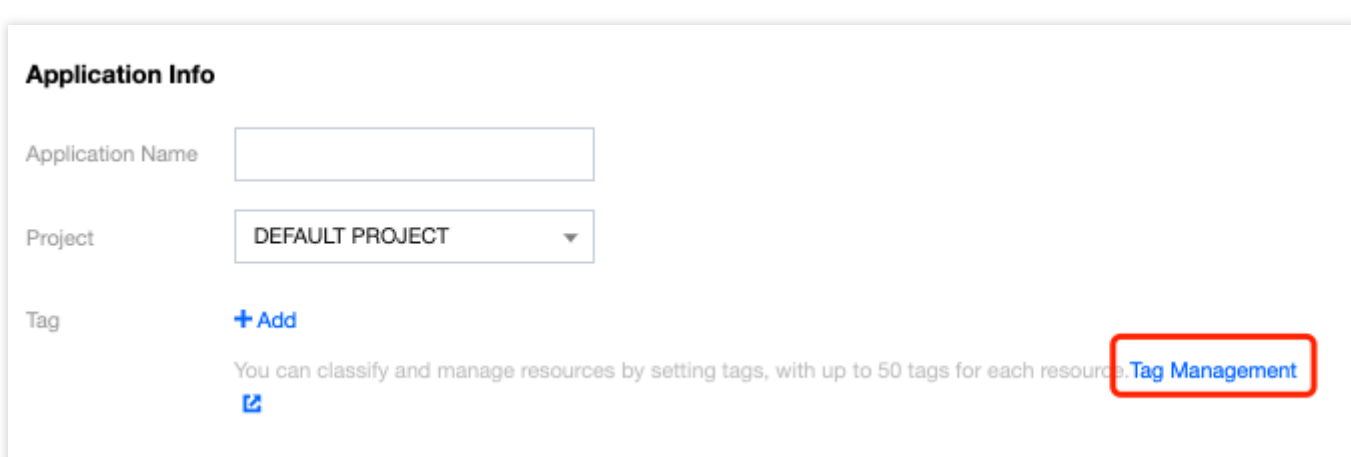

2. タグ作成をクリックして、「タグ作成」ページにアクセスし、情報を入力します。

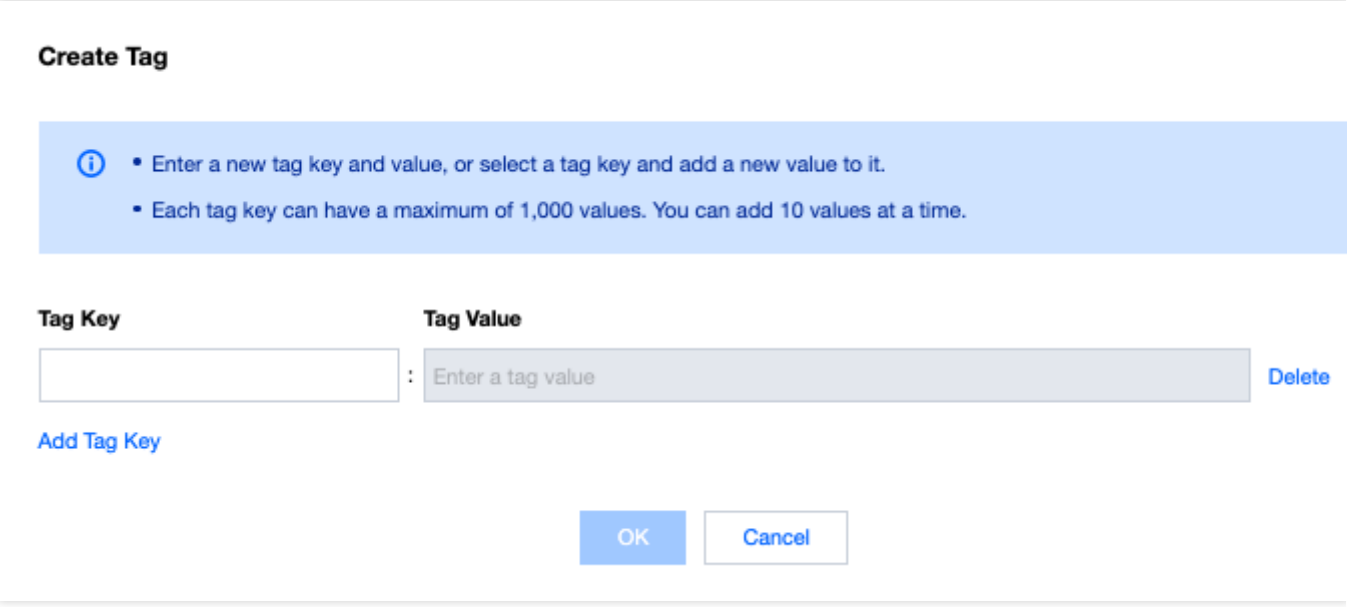

3. 「**OK**」をクリックするとタグが正常に作成されます。

## サービスの無効化

現在作成されているアプリケーションは削除できず、その後そのアプリケーションを使用しない場合は、現在のア プリケーションの下にあるすべてのサービスを無効にしてください。サービスを無効にすると、そのアプリケー ションのすべての要求はすぐに失敗しますので、オンライン業務に影響を与えないよう、よく確認のうえ無効に してください。サービスを無効にするには、手動でGME[コンソール](https://console.tencentcloud.com/gamegme)にアクセスし、AppIDに対応するアプリケー ションで設定をクリックしてアプリケーションの詳細ページに移動します。

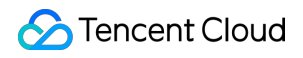

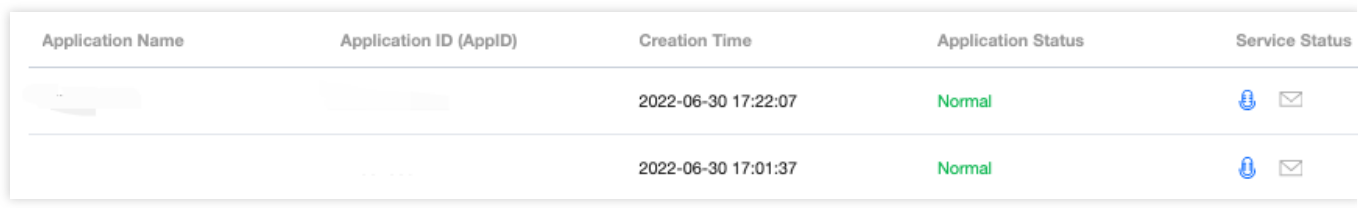

サービスを無効にするには、該当するサービスを選択し変更>閉じる>保存をクリックします。

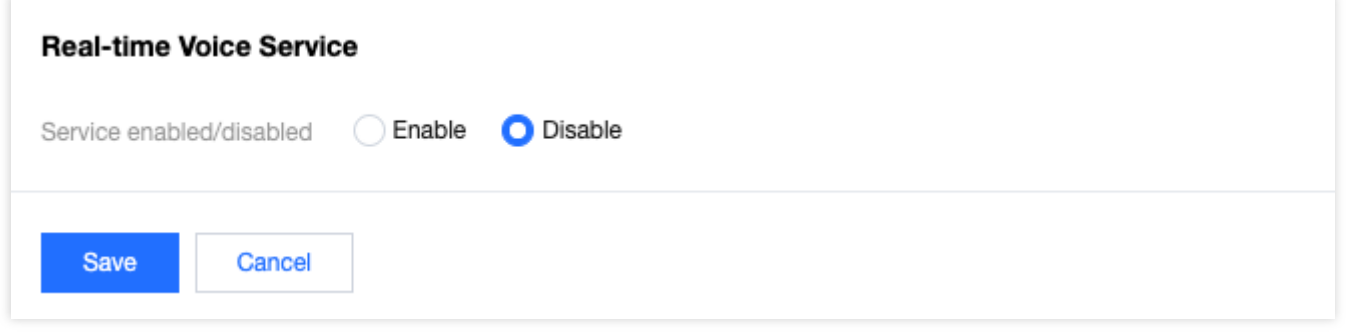